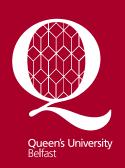

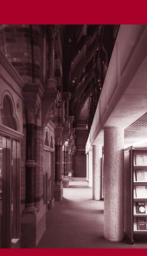

Information Services www.qub.ac.uk/lib

# Guide to using Maternity and Infant Care

# **Description**

Maternity and Infant Care database is an important essential resource from MIDIRS for academics and healthcare professionals involved in the care of women and infants. It contains over 120,000 references with abstracts from over 550 international English language journals, books and grey literature from the mid 1980's onwards.

# **Accessing Maternity and Infant Care**

From the QUB Library homepage

http://www.qub.ac.uk/directorates/InformationServices/TheLibrary/ click on Online Resources, then QSearch and Login using your QUB staff/student number and your Queen's Online password. Click on Login. Click on the Find Database tab at the top of the CrossSearch screen and type in Maternity and Infant Care in the Title box. Click Go. Click on the database title itself and a new window from Ovid will open. Click on the blue link, Maternity and Infant Care.

# **Help on Maternity and Infant Care**

You can click on the *Help* icon on the top right of the main search screen for general guidance. The *Help* option on each page is also screen specific.

## **Keyword searching**

There are a number of ways to do a search on Maternity and Infant Care. The simplest is to type a keyword into the *Enter Keyword or phrase* box and click on the red *Search* button. The database will search for the word appearing anywhere in the record. The results will appear under *Search History* at the top of the screen. A second or third keyword can be searched in the same way. Then see *Combining searches* below.

#### Subject searching

Type a single word or phrase in the *Enter Keyword or phrase* search window and tick the *Map Term to Subject Heading* box before clicking on the red *Search* button. The word or phrase will be mapped to the appropriate Subject Heading. To select the subject heading or headings, click on the box beside it (ie tick it). NB *Or* is the default at the top of the screen but this can be changed to *And* if required. Then click on the red *Continue* button. A second or third keyword can be searched in the same way. Then see *Combining searches* below.

#### Combining searches

Click on the *Combine Searches* icon beneath *Search History* results. Select the searches you wish to combine and then select AND or OR (using the drop down menu) at the top of the screen. AND is the default option.

When using AND, both search terms must be present

When using OR, either one or both terms must be present.

#### For example:

'cats AND dogs' will find records containing both these words

'cats OR dogs' will find records containing either of these words

'cats NOT dogs' will find records containing the word 'cats' but not 'dogs', or 'cats and dogs'

#### **Truncation**

When keyword searching, use truncation to retrieve all possible variations of a root word. Type the desired root word followed by the truncation symbol \$ (dollar sign). For example the search term midwi\$ retrieves the words midwi\$ red midwi\$ retrieves.

# Limiting

Some frequently used limits can be found under the *Enter Keyword or phrase* search window. Eg *Latest Update* or *Abstracts* or *Full Text* or *Publication Date*. These can be selected before you click on the red *Search* button. A wider selection of limiting options can be found by clicking on the *More Limits* icon beneath the *Enter Keyword or phrase* search window (eg *Postnatal Care, Neonatal & Infant Care, Breastfeeding etc*). Select the limit required and click on the red *Limit a Search* button at the top of the screen. (The limit will default to the last search in the set unless otherwise changed).

## Author, Title, Journal search

Click on the relevant icon (above the *Enter Keyword or phrase* search window) and follow the instructions

# **Display and Select**

After you perform a search, view the list of titles retrieved by clicking on the *Display* button that appears to the right of results in the *Search History* window. The *Search Results* screen will show the range of currently displayed items and the number of citations retrieved (eg viewing 1-10 of 22 results). As you come across titles of interest, notice hyperlinks to the right of each citation. Click on the corresponding *Abstract* or *Complete Reference* link to view additional information. Alternatively click on the button to discover whether there is an electronic full text link available, or to search the library catalogue.

# Print, Email and Save Results

The *Results Manager* is located at the bottom of each screen. It allows you to print, email, or save selected records (or references), every record on each page, or every record from a complete search.

First select your records by clicking on the box beside each numbered record.

To print, select Display from the Actions column, then select the Print icon from the browser.

To email, select *Email* from the *Actions* column and follow the on screen instructions.

To save records select *Save* from the *Actions* column. Make selections on the options presented.

**NB**. Remember to **LOGOFF** (top right of the screen) or close down your browser when you have finished your search (you will automatically be logged off if you leave your search for more than 15 minutes).